# Distribuire ASA DAP per identificare l'indirizzo MAC per AnyConnect

# Sommario

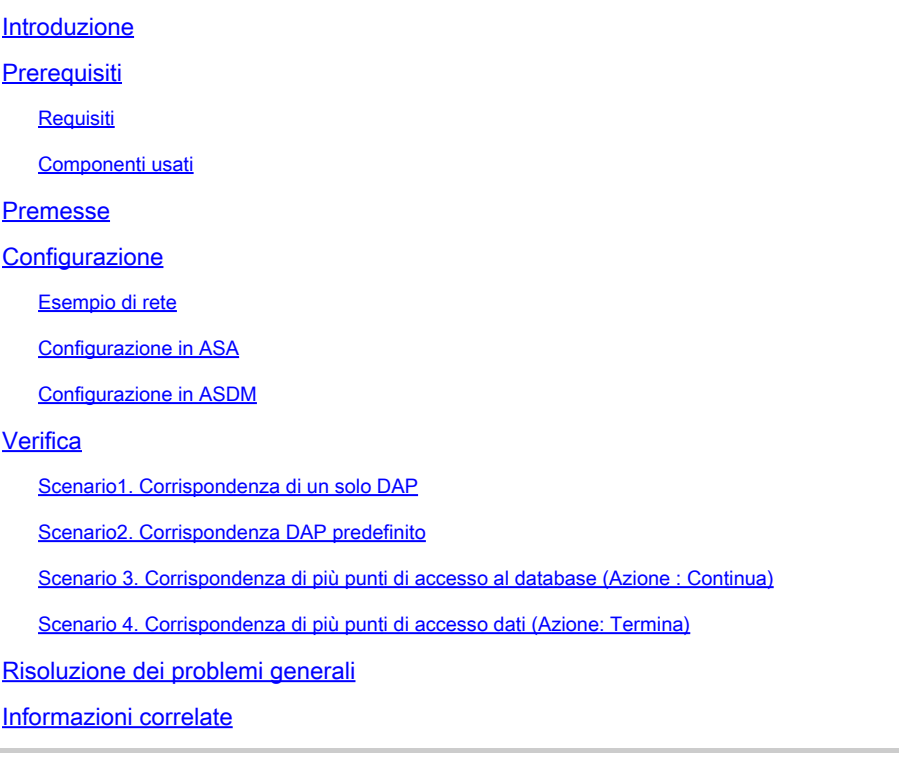

# Introduzione

In questo documento viene descritto come configurare i criteri di accesso dinamico (DAP) tramite ASDM per controllare l'indirizzo Mac del dispositivo usato per la connessione AnyConnect.

# **Prerequisiti**

# Requisiti

Cisco raccomanda la conoscenza dei seguenti argomenti: Configurazione di Cisco Anyconnect e Hostscan

# Componenti usati

Le informazioni fornite in questo documento si basano sulle seguenti versioni software e hardware: ASA v 9.18 (4) ASDM 7.20 (1) Anyconnect 4.10.07073 Hostscan 4.10.07073

### Windows 10

Le informazioni discusse in questo documento fanno riferimento a dispositivi usati in uno specifico ambiente di emulazione. Su tutti i dispositivi menzionati nel documento la configurazione è stata ripristinata ai valori predefiniti. Se la rete è operativa, valutare attentamente eventuali conseguenze derivanti dall'uso dei comandi.

# Premesse

HostScan è un modulo software che consente a AnyConnect Secure Mobility Client di applicare i criteri di sicurezza sulla rete. Durante il processo di Hostscan, vengono raccolti vari dettagli sul dispositivo client e segnalati all'appliance ASA (Adaptive Security Appliance). Questi dettagli includono il sistema operativo del dispositivo, il software antivirus, il software firewall, l'indirizzo MAC e altro. La funzionalità DAP (Dynamic Access Policies) consente agli amministratori di rete di configurare i criteri di sicurezza per singoli utenti. È possibile utilizzare l'attributo endpoint.device.MAC in DAP per verificare la corrispondenza o controllare l'indirizzo MAC del dispositivo client rispetto ai criteri predefiniti.

# **Configurazione**

# Esempio di rete

Nell'immagine è illustrata la topologia utilizzata per l'esempio del documento.

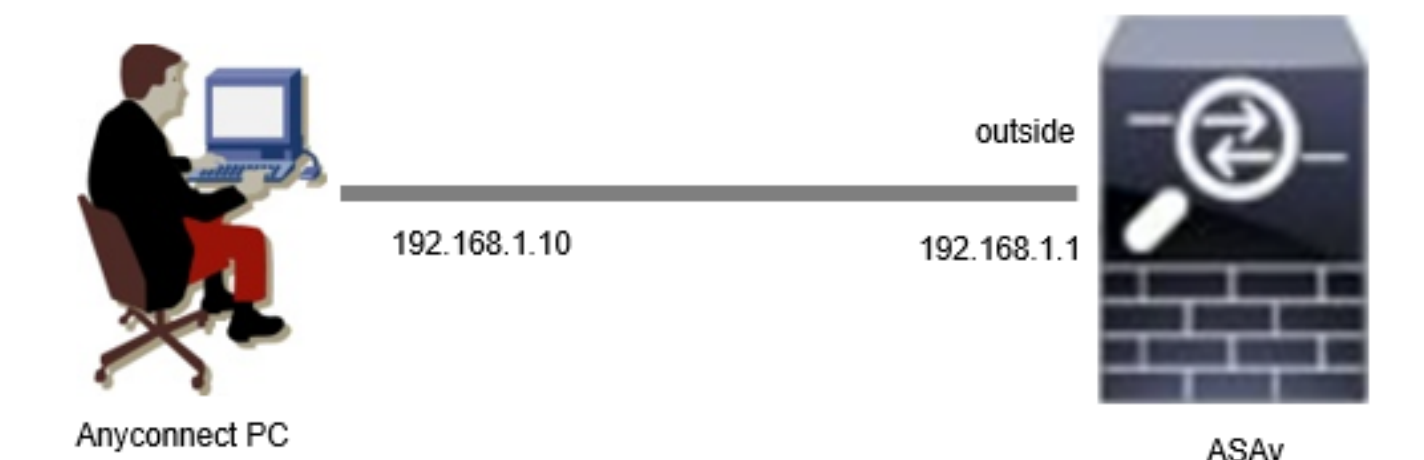

Diagramma

# Configurazione in ASA

Questa è la configurazione minima nella CLI di ASA.

tunnel-group dap\_test\_tg type remote-access tunnel-group dap\_test\_tg general-attributes default-group-policy dap\_test\_gp tunnel-group dap\_test\_tg webvpn-attributes

group-alias dap\_test enable

group-policy dap\_test\_gp internal group-policy dap\_test\_gp attributes vpn-tunnel-protocol ssl-client address-pools value ac\_pool webvpn anyconnect keep-installer installed always-on-vpn profile-setting

ip local pool ac\_pool 172.16.1.11-172.16.1.20 mask 255.255.255.0

webvpn enable outside hostscan image disk0:/hostscan\_4.10.07073-k9.pkg hostscan enable anyconnect image disk0:/anyconnect-win-4.10.07073-webdeploy-k9.pkg 1 anyconnect enable tunnel-group-list enable

### Configurazione in ASDM

In questa sezione viene descritto come configurare il record DAP in ASDM. In questo esempio, impostare 3 record DAP che utilizzano l'attributo endpoint.device.MAC come condizione.

·01\_dap\_test:endpoint.device.MAC=0050.5698.e608 ·02\_dap\_test:endpoint.device.MAC=0050.5698.e605 = indirizzo MAC dell'endpoint Anyconnect ·03\_dap\_test:endpoint.device.MAC=0050.5698.e609

1. Configurare il primo DAP denominato 01\_dap\_test.

Selezionare Configurazione > VPN Accesso remoto > Accesso di rete (client) > Criteri di accesso dinamico. Fare clic su Aggiungi e impostare Nome criterio, Attributo AAA, Attributi endpoint, Azione, Messaggio utente, come mostrato nell'immagine:

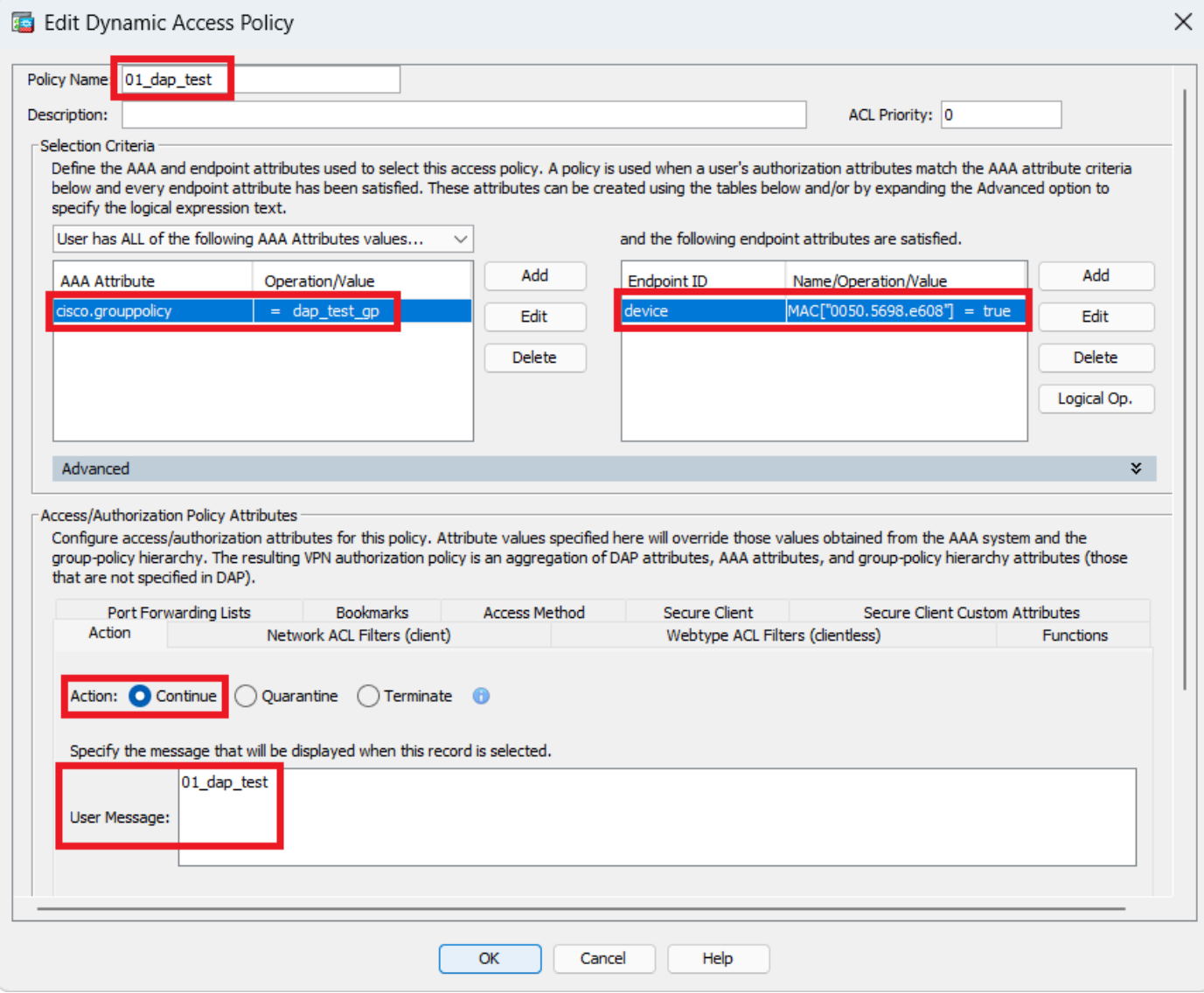

Configura primo DAP

Configurare Criteri di gruppo per l'attributo AAA.

![](_page_4_Picture_8.jpeg)

Configura Criteri di gruppo per record DAP

Configurare Indirizzo MAC per Attributo endpoint.

![](_page_5_Picture_9.jpeg)

Configura condizione MAC per DAP

2. Configurare il secondo DAP denominato 02\_dap\_test.

![](_page_6_Picture_9.jpeg)

Configura secondo DAP

3. Configurare il terzo DAP denominato 03\_dap\_test.

![](_page_7_Picture_17.jpeg)

Configura terzo DAP

### 4. Utilizzare il **more flash:/dap.xml** comando per confermare l'impostazione dei record DAP nel file dap.xml.

I dettagli dei record DAP impostati su ASDM vengono salvati nella memoria flash ASA come dap.xml. Al termine di queste impostazioni, in dap.xml vengono generati tre record DAP. È possibile confermare i dettagli di ogni record DAP in dap.xml.

![](_page_8_Picture_0.jpeg)

**Nota**: l'ordine in cui viene eseguito il confronto con DAP è l'ordine di visualizzazione in dap.xml. Ultima corrispondenza per il DAP predefinito (DfltAccessPolicy).

#### <#root>

ciscoasa#

**more flash:/dap.xml**

<dapRecordList> <dapRecord> <dapName> <value>

**01\_dap\_test**

</value> <--- 1st DAP name </dapName> <dapViewsRelation> <value>and</value> </dapViewsRelation> <dapBas

**dap\_test\_gp** </value> <--- 1st DAP group policy <operation>EQ</operation> <type>caseless</type> </attr> </dapSelecti **endpoint.device.MAC["0050.5698.e608"]** </name> <--- 1st DAP MAC Address condition <value>true</value> <type>caseless</type> <operation>EQ</ope **02\_dap\_test** </value> <--- 2nd DAP name </dapName> <dapViewsRelation> <value>and</value> </dapViewsRelation> <dapBas **dap\_test\_gp** </value> <--- 2nd DAP group policy <operation>EQ</operation> <type>caseless</type> </attr> </dapSelecti **endpoint.device.MAC["0050.5698.e605"]** </name> <--- 2nd DAP MAC Address condition <value>true</value> <type>caseless</type> <operation>EQ</ope **03\_dap\_test** </value> <--- 3rd DAP name </dapName> <dapViewsRelation> <value>and</value> </dapViewsRelation> <dapBas **dap\_test\_gp** </value> <--- 3rd DAP group policy <operation>EQ</operation> <type>caseless</type> </attr> </dapSelecti **endpoint.device.MAC["0050.5698.e609"]**

</name> <--- 3rd DAP MAC Address condition <value>true</value> <type>caseless</type> <operation>EQ</ope

Verifica

Scenario1. Corrispondenza di un solo DAP

1. Verificare che l'indirizzo MAC dell'endpoint sia 0050.5698.e605 corrispondente alla condizione MAC in 02\_dap\_test.

2. Sull'endpoint, eseguire la connessione Anyconnect e immettere nome utente e password.

![](_page_10_Picture_19.jpeg)

*Immettere nome utente e password*

3. Nell'interfaccia utente di Anyconnect, confermare che il valore di 02\_dap\_test sia corrispondente.

![](_page_10_Picture_20.jpeg)

*Conferma messaggio utente nell'interfaccia utente*

4. Nel syslog dell'ASA, confermare la corrispondenza di 02\_dap\_test.

![](_page_11_Picture_0.jpeg)

**Nota**: verificare che la traccia del dap di debug sia abilitata nell'appliance ASA.

#### <#root>

Dec 30 2023 11:46:11: %ASA-4-711001: DAP\_TRACE: Feb 01 2024 08:55:37: %ASA-4-711001: endpoint.device.MAC["

#### **0050.5698.e605**

"] = "true"

Dec 30 2023 11:46:11: %ASA-4-711001: DAP\_TRACE: Username: cisco, Dec 30 2023 11:46:11: %ASA-4-711001:

#### **Selected DAPs**

: ,

#### **02\_dap\_test**

Dec 30 2023 11:46:11: %ASA-4-711001: DAP\_TRACE: Dec 30 2023 11:46:11: %ASA-4-711001: dap\_process\_selec **selected 1 records**

Dec 30 2023 11:46:11: %ASA-4-711001: DAP\_TRACE: Username: cisco, Dec 30 2023 11:46:11: %ASA-4-711001:

Scenario2. Corrispondenza DAP predefinito

1. Modificare il valore di endpoint.device.MAC in 02\_dap\_test in 0050.5698.e607 che non corrisponde al valore MAC dell'endpoint.

2. Sull'endpoint, eseguire la connessione Anyconnect e immettere nome utente e password.

3. Confermare che la connessione Anyconnect è stata negata.

![](_page_12_Picture_37.jpeg)

*Conferma messaggio utente nell'interfaccia utente*

4. Nel syslog ASA, confermare che DfltAccessPolicy corrisponda.

![](_page_13_Picture_1.jpeg)

**Nota**: per impostazione predefinita, l'azione di DfltAccessPolicy è Termina.

<#root>

Dec 30 2023 12:13:39: %ASA-4-711001: DAP\_TRACE: Feb 01 2024 08:55:37: %ASA-4-711001: endpoint.device.MAC["

 $"] = "true"$ 

Dec 30 2023 12:13:39: %ASA-4-711001: DAP\_TRACE: Username: cisco, Dec 30 2023 12:13:39: %ASA-4-711001: S Dec 30 2023 12:13:39: %ASA-4-711001: DAP\_TRACE: Dec 30 2023 12:13:39: %ASA-4-711001: dap\_process\_select

**selected 0 records**

Dec 30 2023 12:13:39: %ASA-4-711001: DAP\_TRACE: Username: cisco, Dec 30 2023 12:13:39: %ASA-4-711001:

**Selected DAPs**

:

**DfltAccessPolicy**

Dec 30 2023 12:13:39: %ASA-4-711001: DAP\_TRACE: Username: cisco, Dec 30 2023 12:13:39: %ASA-4-711001: D

#### **Scenario 3. Corrispondenza di più punti di accesso al database (Azione : Continua)**

1. Modificare l'azione e l'attributo in ogni punto di accesso al database.

·01\_dap\_test :

dapSelection (Indirizzo MAC) = endpoint.device.MAC[0050.5698.e605] = MAC di Anyconnect Endpoint

Action = **Continua**

·02\_dap\_test :

 dapSelection (Nome host) = endpoint.device.hostname[DESKTOP-VCKHRG1] = Nome host dell'endpoint Anyconnect Action = **Continua** ·Elimina record DAP 03\_dap\_test

#### 2. Sull'endpoint, eseguire la connessione Anyconnect e immettere nome utente e password.

3. Nell'interfaccia utente di Anyconnect, verificare che tutti e 2 i DAP siano corrispondenti

![](_page_15_Picture_3.jpeg)

**Nota**: se una connessione corrisponde a più DAP, i messaggi utente di più DAP vengono integrati e visualizzati insieme nell'interfaccia utente di Anyconnect.

![](_page_16_Picture_45.jpeg)

*Conferma messaggio utente nell'interfaccia utente*

#### 4. Nel syslog dell'ASA, confermare che tutti e due i DAP siano stati associati.

<#root>

Feb 01 2024 08:49:02: %ASA-4-711001: DAP\_TRACE: Feb 01 2024 08:55:37: %ASA-4-711001: endpoint.device.MAC["

#### **0050.5698.e605**

```
"] = "true"
Feb 01 2024 08:49:02: %ASA-4-711001: DAP_TRACE: Feb 01 2024 08:49:02: %ASA-4-711001: endpoint.device.ho
```
#### **DESKTOP-VCKHRG1**

"

Feb 01 2024 08:49:02: %ASA-4-711001: DAP\_TRACE: Username: cisco, Feb 01 2024 08:49:02: %ASA-4-711001: S

#### **02\_dap\_test**

,

Feb 01 2024 08:49:02: %ASA-4-711001: DAP\_TRACE: Feb 01 2024 08:49:02: %ASA-4-711001: dap\_process\_select

**selected 2 records**

```
Feb 01 2024 08:49:02: %ASA-4-711001: DAP_TRACE: Username: cisco, Feb 01 2024 08:49:02: %ASA-4-711001: D
```
#### **Scenario 4. Corrispondenza di più punti di accesso dati (Azione :Termina) completata**

1. Modificare l'azione di 01\_dap\_test.

·01\_dap\_test :

 dapSelection (Indirizzo MAC) = endpoint.device.MAC[0050.5698.e605] = MAC di Anyconnect Endpoint Azione = **Termina** ·02\_dap\_test : dapSelection (Nome host) = endpoint.device.hostname[DESKTOP-VCKHRG1] = Nome host dell'endpoint Anyconnect Action = **Continua**

2. Sull'endpoint, eseguire la connessione Anyconnect e immettere nome utente e password.

3. Nell'interfaccia utente di Anyconnect, verificare che solo **01\_dap\_test** sia corrispondente.

![](_page_18_Picture_0.jpeg)

**Nota**: una connessione viene associata al record DAP impostato per terminare l'azione. I record successivi non verranno più abbinati dopo l'azione di terminazione.

![](_page_19_Picture_0.jpeg)

*Conferma messaggio utente nell'interfaccia utente*

4. Nel syslog ASA, confermare che solo 01\_dap\_test sia stato trovato.

#### <#root>

Feb 01 2024 08:55:37: %ASA-4-711001: DAP\_TRACE: Feb 01 2024 08:55:37: %ASA-4-711001: endpoint.device.MAC["

#### **0050.5698.e605**

"] = "true" Feb 01 2024 08:55:37: %ASA-4-711001: DAP\_TRACE: Feb 01 2024 08:55:37: %ASA-4-711001: endpoint.device.ho

#### **DESKTOP-VCKHRG1**

" Feb 01 2024 08:55:37: %ASA-4-711001: DAP\_TRACE: Username: cisco, Feb 01 2024 08:55:37: %ASA-4-711001:

#### **01\_dap\_test**

Feb 01 2024 08:55:37: %ASA-4-711001: DAP\_TRACE: Feb 01 2024 08:55:37: %ASA-4-711001: dap\_process\_selec

#### **selected 1 records**

Feb 01 2024 08:55:37: %ASA-4-711001: DAP\_TRACE: Username: cisco, Feb 01 2024 08:55:37: %ASA-4-711001:

Risoluzione dei problemi generali

I log di debug consentono di confermare il comportamento dettagliato di DAP nell'appliance ASA.

#### **debug dap trace**

debug dap trace errors

#### <#root>

Feb 01 2024 08:49:02: %ASA-4-711001: DAP\_TRACE: Feb 01 2024 08:55:37: %ASA-4-711001: endpoint.device.MAC["0050.5698.e605"] = "true" Feb

#### **Selected DAPs**

: 01\_dap\_test,02\_dap\_test Feb 01 2024 08:49:02: %ASA-4-711001: DAP\_TRACE: Feb 01 2024 08:49:02: %ASA-4,

[https://www.cisco.com/c/en/us/support/docs/security/asa-5500-x-series-next-generation-firewalls/108000-dap-deploy-guide.html#toc-hId-](https://www.cisco.com/c/en/us/support/docs/security/asa-5500-x-series-next-generation-firewalls/108000-dap-deploy-guide.html#toc-hId-981572249)

[981572249](https://www.cisco.com/c/en/us/support/docs/security/asa-5500-x-series-next-generation-firewalls/108000-dap-deploy-guide.html#toc-hId-981572249)

### Informazioni su questa traduzione

Cisco ha tradotto questo documento utilizzando una combinazione di tecnologie automatiche e umane per offrire ai nostri utenti in tutto il mondo contenuti di supporto nella propria lingua. Si noti che anche la migliore traduzione automatica non sarà mai accurata come quella fornita da un traduttore professionista. Cisco Systems, Inc. non si assume alcuna responsabilità per l'accuratezza di queste traduzioni e consiglia di consultare sempre il documento originale in inglese (disponibile al link fornito).